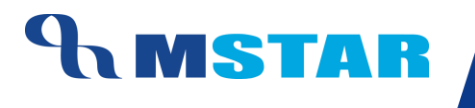

# SES Training

Associate Subjects to Class Sections

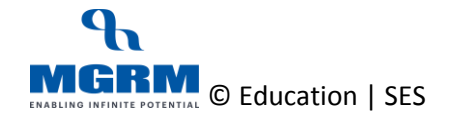

#### **Contents**

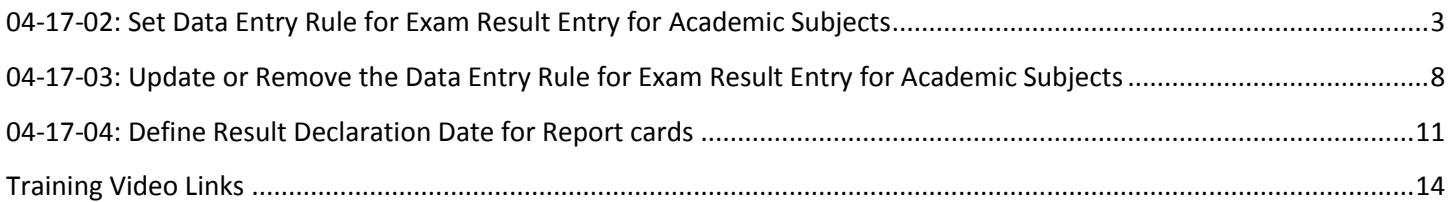

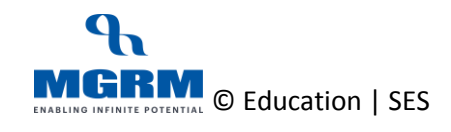

# <span id="page-2-0"></span>**04-17-02: Set Data Entry Rule for Exam Result Entry for Academic Subjects**

#### **Let us understand the purpose of this activity**

The purpose of this activity is to define data entry rule for Exam Result entry for academic (scholastic) subjects

The result entry can be done either 'Student-wise' or 'Activity wise'. By these we mean as below:

- **Student-wise: For one selected student all subjects will get displayed for entry**
- **Activity-wise: For one selected Subject all students will get displayed for entry**

Let us see the example of different data entry options in Exam Result Entry screen:

#### *Example of Student wise Data Entry Option:*

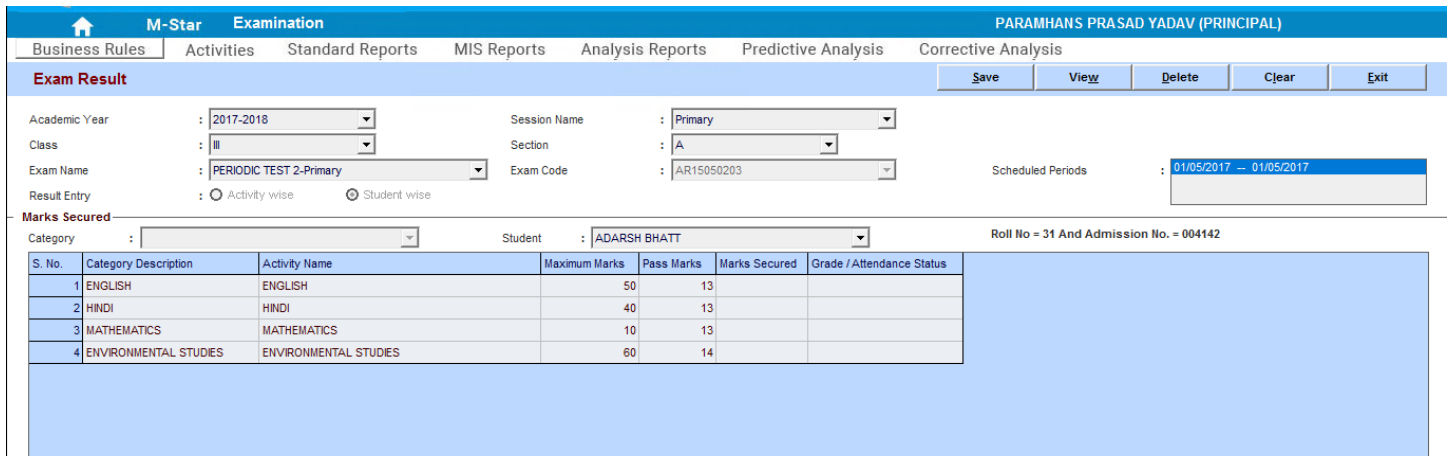

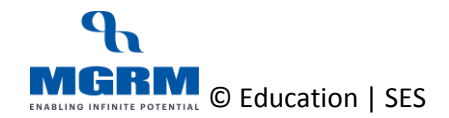

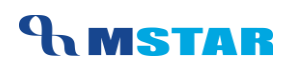

#### *Example of Activity wise Data Entry Option:*

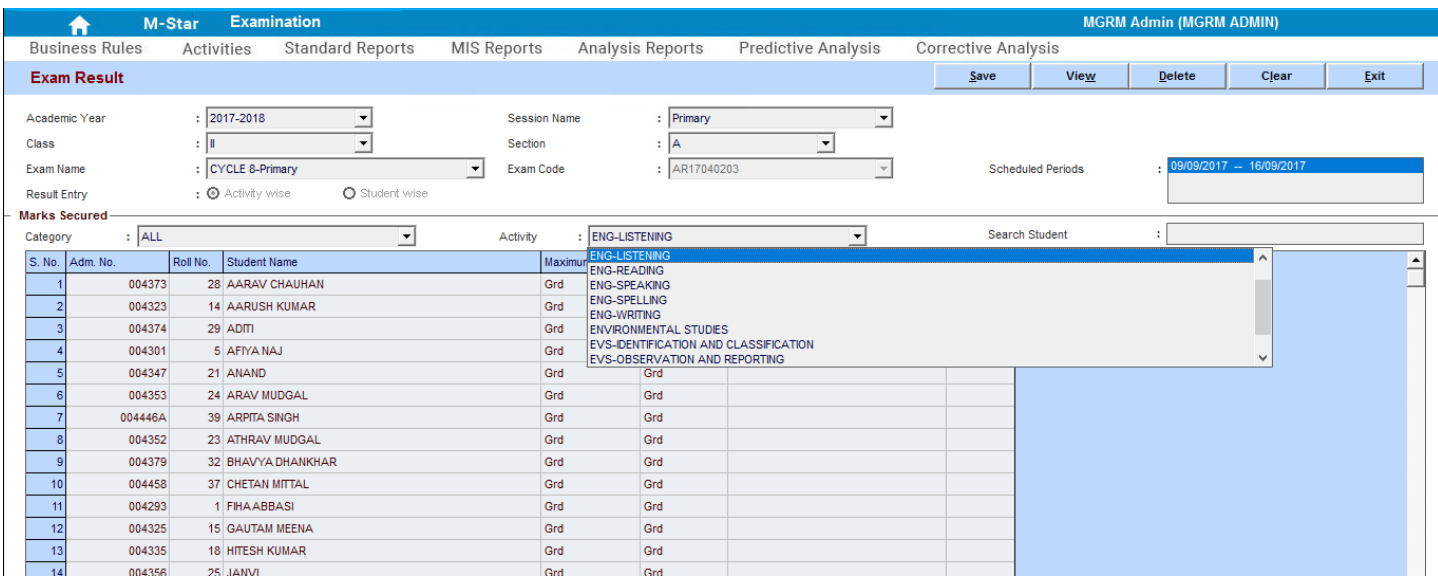

So before the Result Entry could begin, we must ensure that this rule is defined for all Class Sections, and respective Exams.

Before we can proceed with this activity, we have to save/inherit all Exam Rules for various Class Sections

#### **Now, let us begin this Activity**

1. Login into M-Star and click on Examination module on the left panel of the screen and select screen 'Define Print Date'

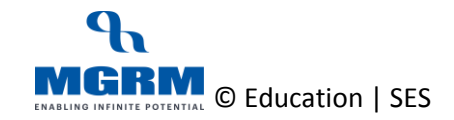

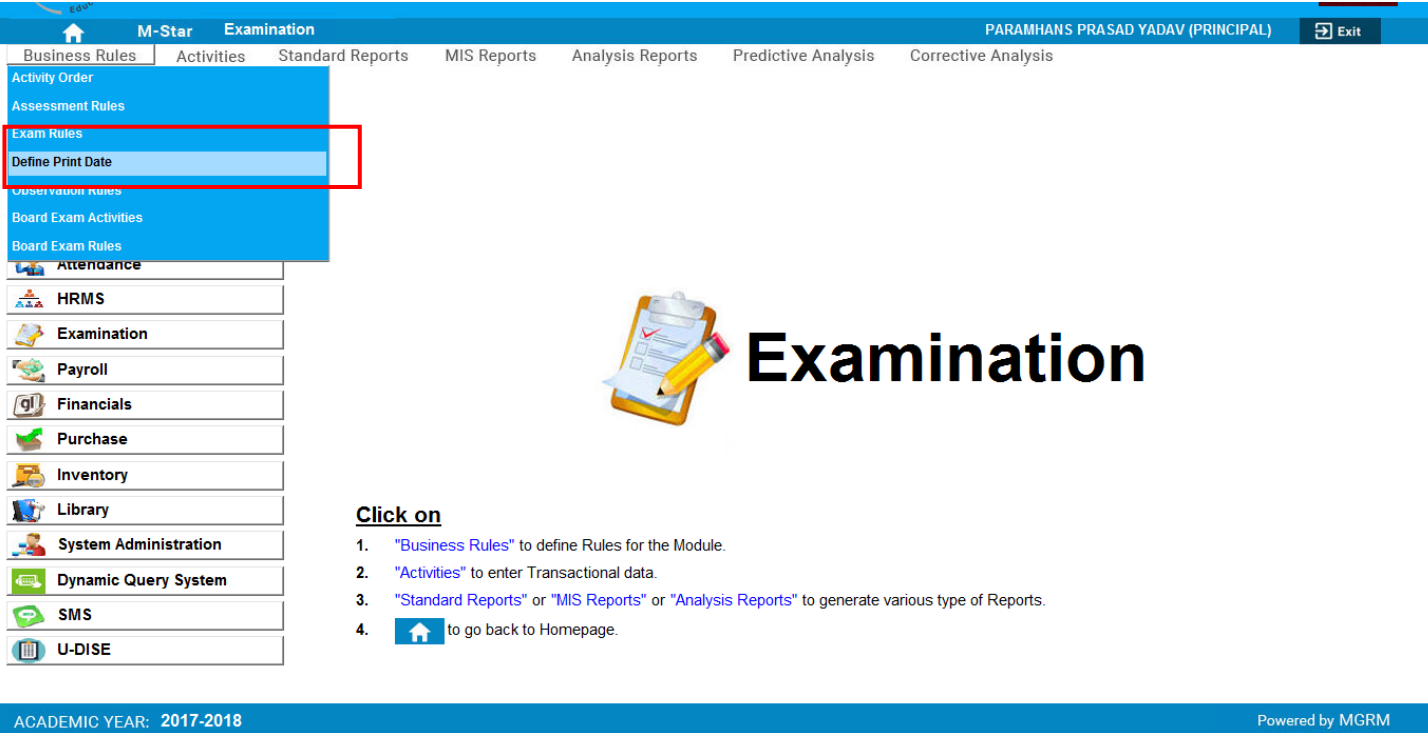

- 2. As the screen opens, we select the Academic Year which displays the sessions
- 3. We click on single or multiple sessions, based on which the 'Classes' belonging to the selected Session(s) appears
- 4. Then we click on class or multiple classes to select them and based on our selection the class sections will appear in 'Section'

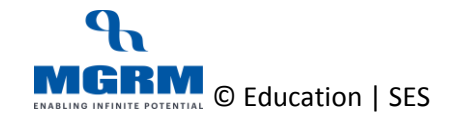

# **UNSTAR**

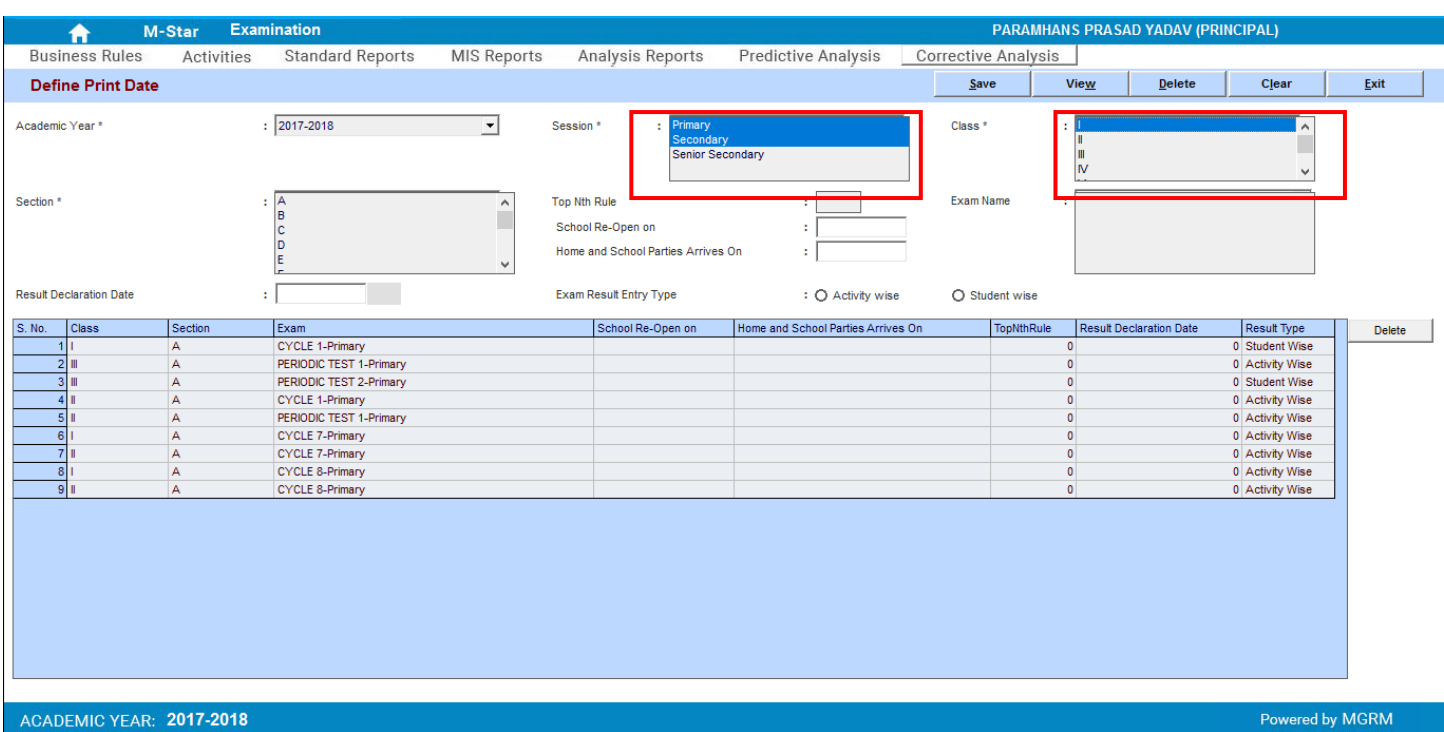

- 5. Now we click on 'Section' and select single or multiple sections and based on which we get the Exams displayed in the 'Exam Name' field
- 6. We select the Exam name(s) for which we want to define the Exam Data entry rule
- 7. And after exam selection we select an option Activity wise or Student wise

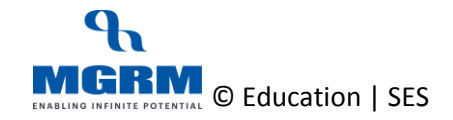

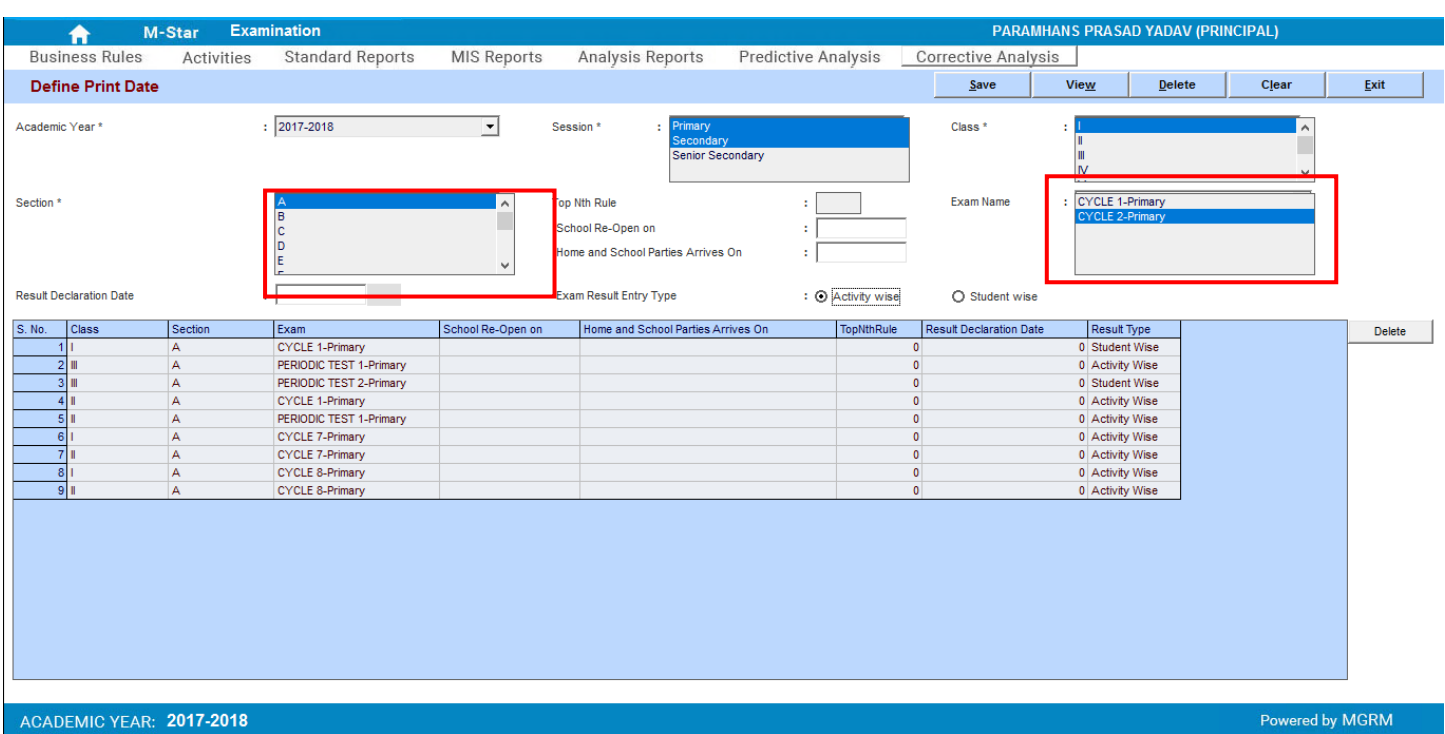

- 8. And then we click on 'Save' button
- 9. We get the data saving confirmation and after which we will see that new row gets added as per our selection
- 10. And based on our rule, we will see in Exam Result screen that teachers will get same data entry option

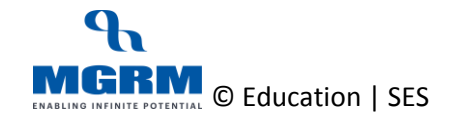

# <span id="page-7-0"></span>**04-17-03: Update or Remove the Data Entry Rule for Exam Result Entry for Academic Subjects**

Once we have defined the Data Entry option, in case we want to update the same, we have to delete the existing rule and then define again.

Let us see the steps as below:

- 1. We are already in the screen 'Define Print Date'
- 2. As we open the screen we see the existing values in the screen already defined

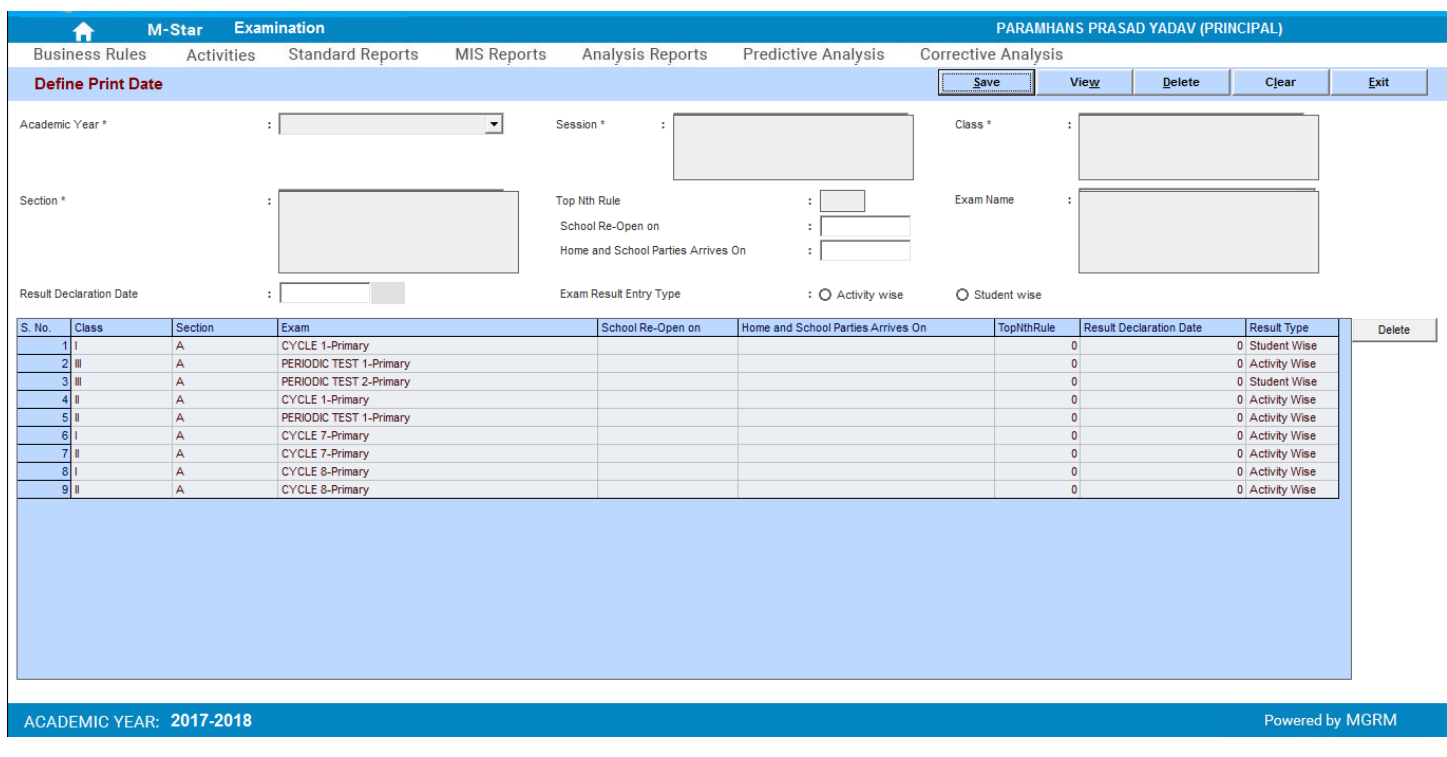

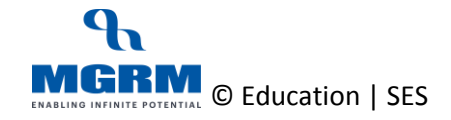

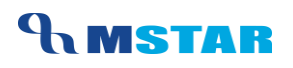

3. To delete we double click on the row that we want to delete and upon clicking it gets highlighted

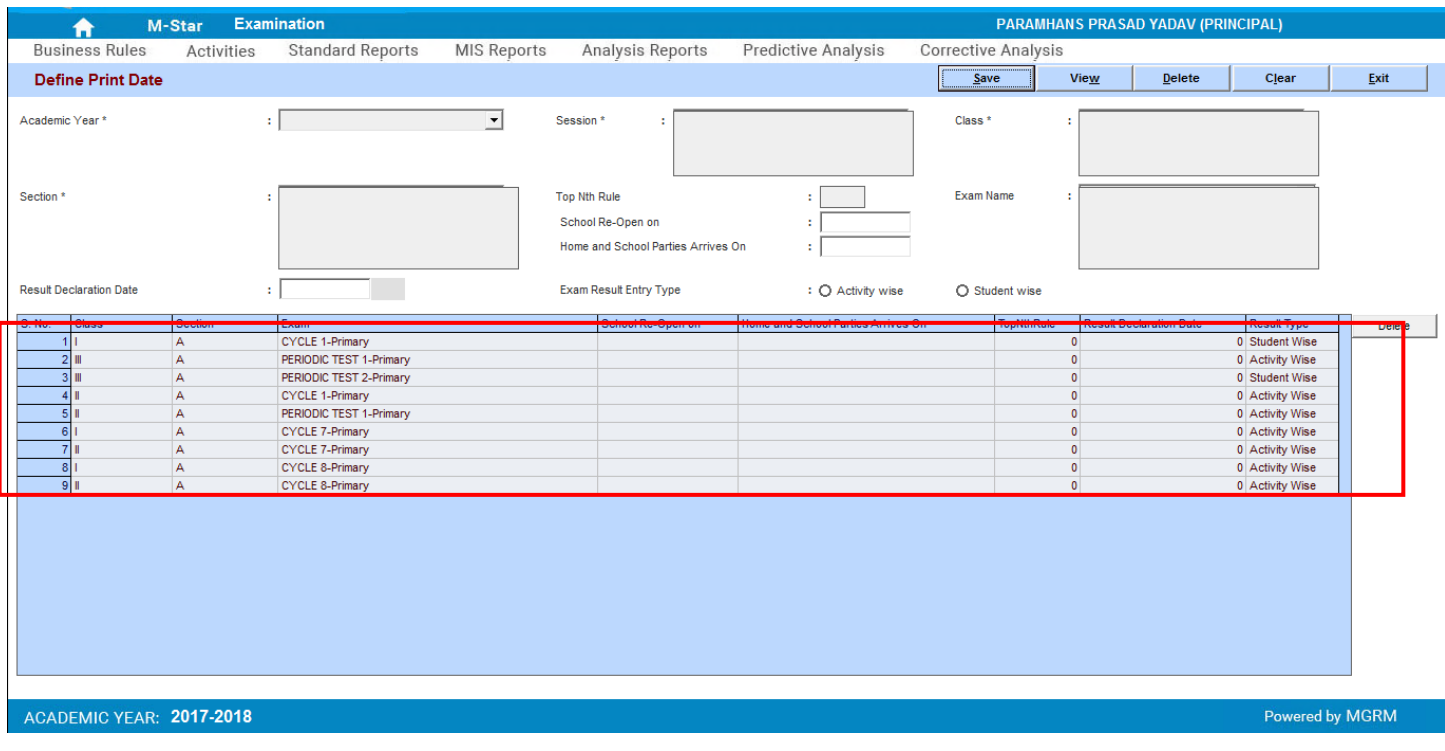

4. Then we click on the 'Delete' button available next to the grid. We get the message to confirm deletion

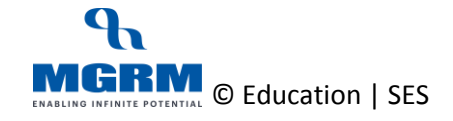

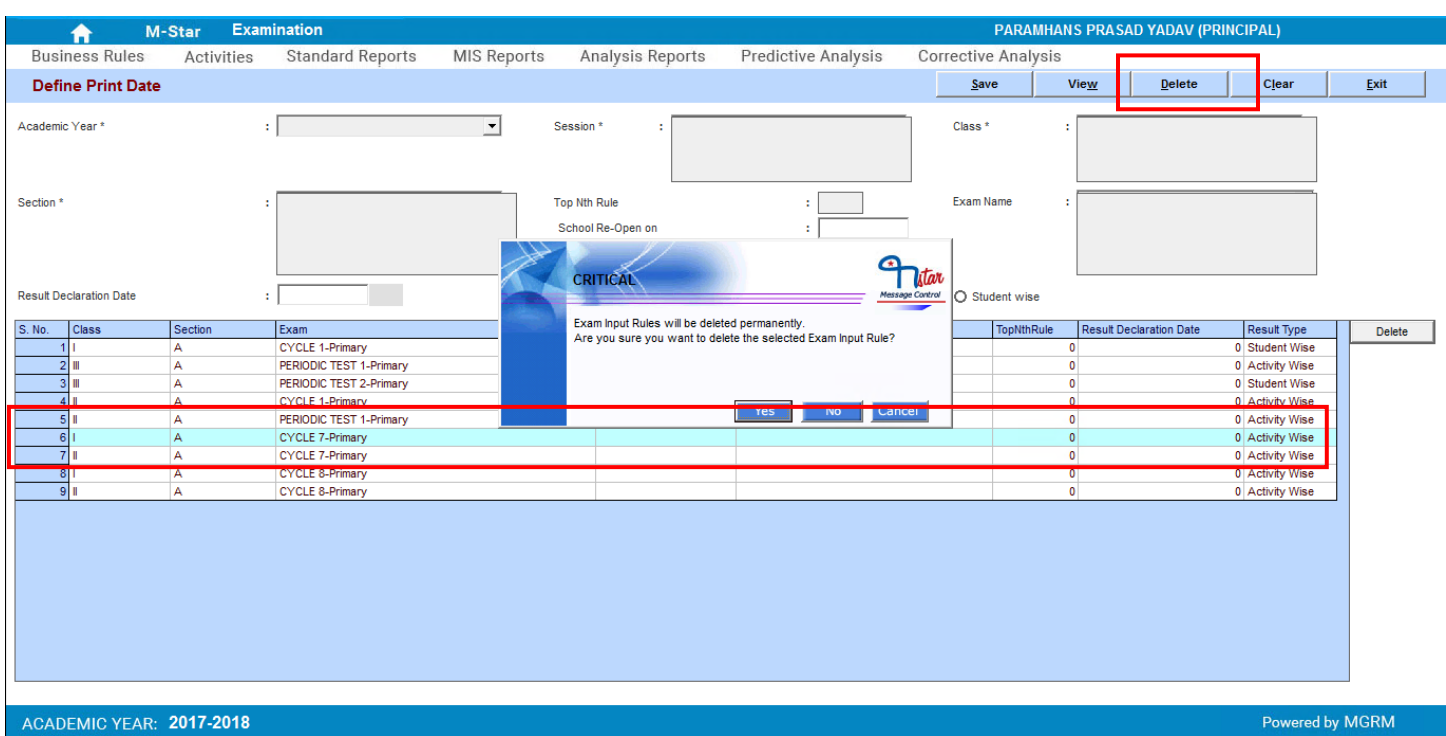

- 5. We click 'Yes' to confirm deletion and we get the deletion confirmation. The selected rule for the class section gets deleted.
- 6. And now if required we can define the updated rule again if required

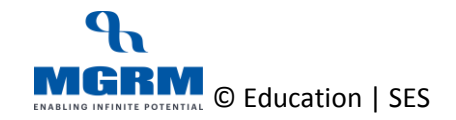

# <span id="page-10-0"></span>**04-17-04: Define Result Declaration Date for Report cards**

Now we can also enter the Result Declaration Date in the screen 'Define Print Date' and this date appears in the Report cards for the respective classes if the specific Exams are selected for Report Card generation

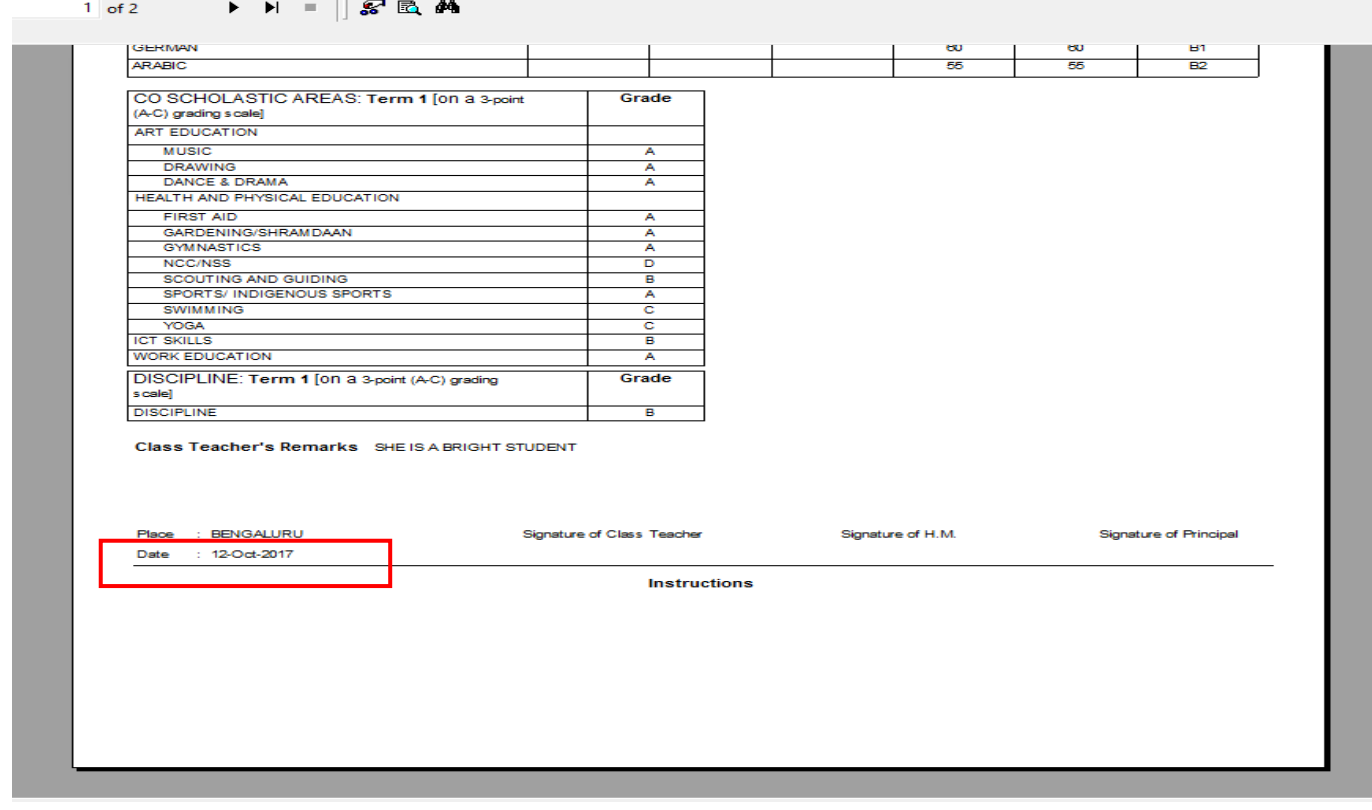

Let us see the steps as below:

- 1. We are in te screen 'Define Print Date'
- 2. We select the Academic Year, Session, Class and Section
- 3. The Exams of the selected Class Section displays in the field 'Exams'

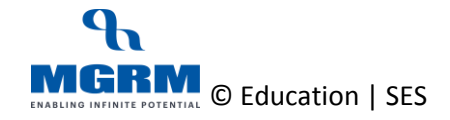

#### TRAINING MANUAL

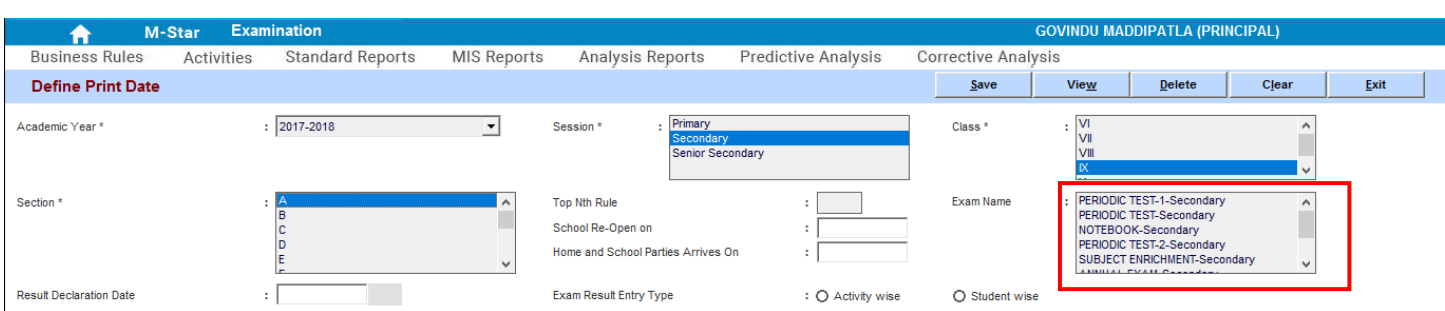

4. Now we select the Exam name in which we want to enter the Result Declaration Date to be displayed on the Report cards

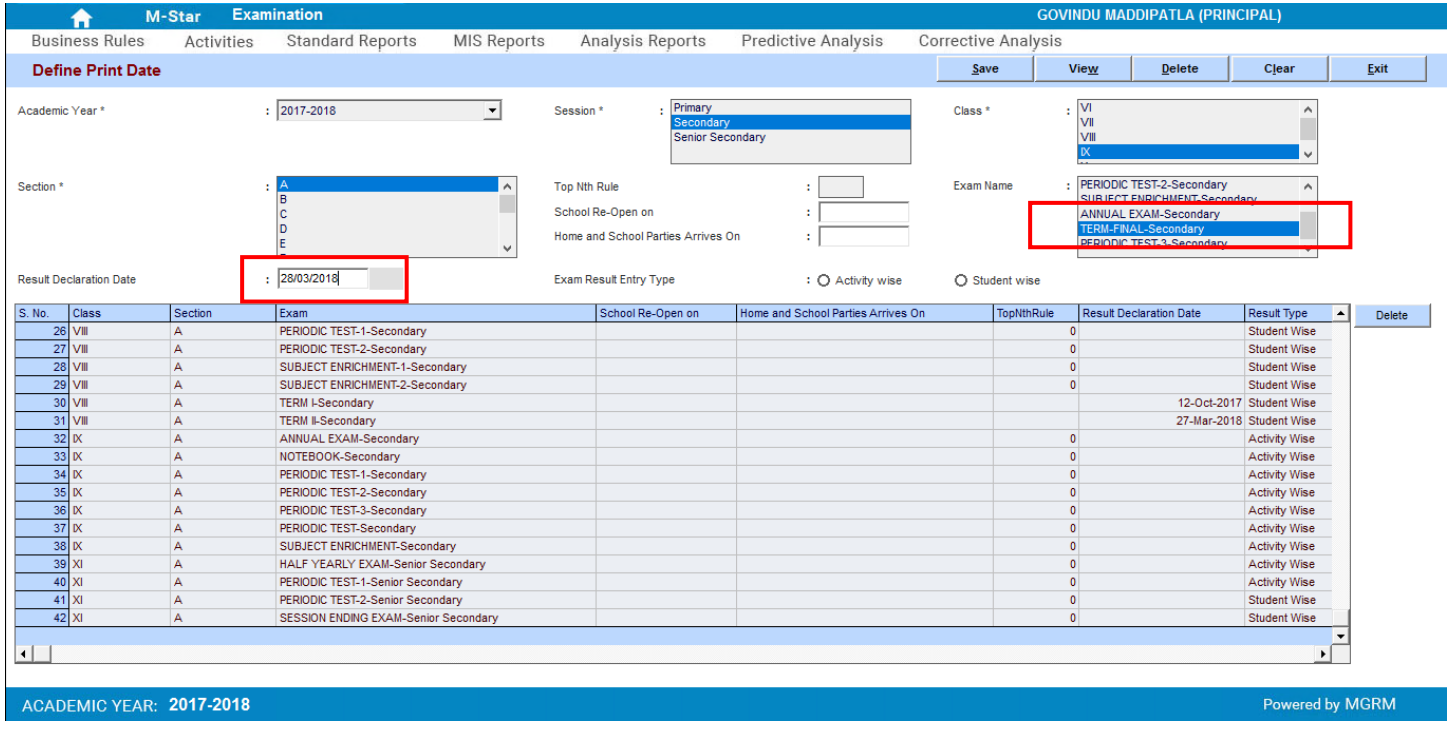

5. And we click on button Save. The Date for the exam starts showing in the grid below.

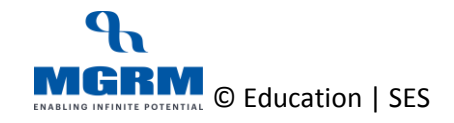

# **UNSTAR**

#### TRAINING MANUAL

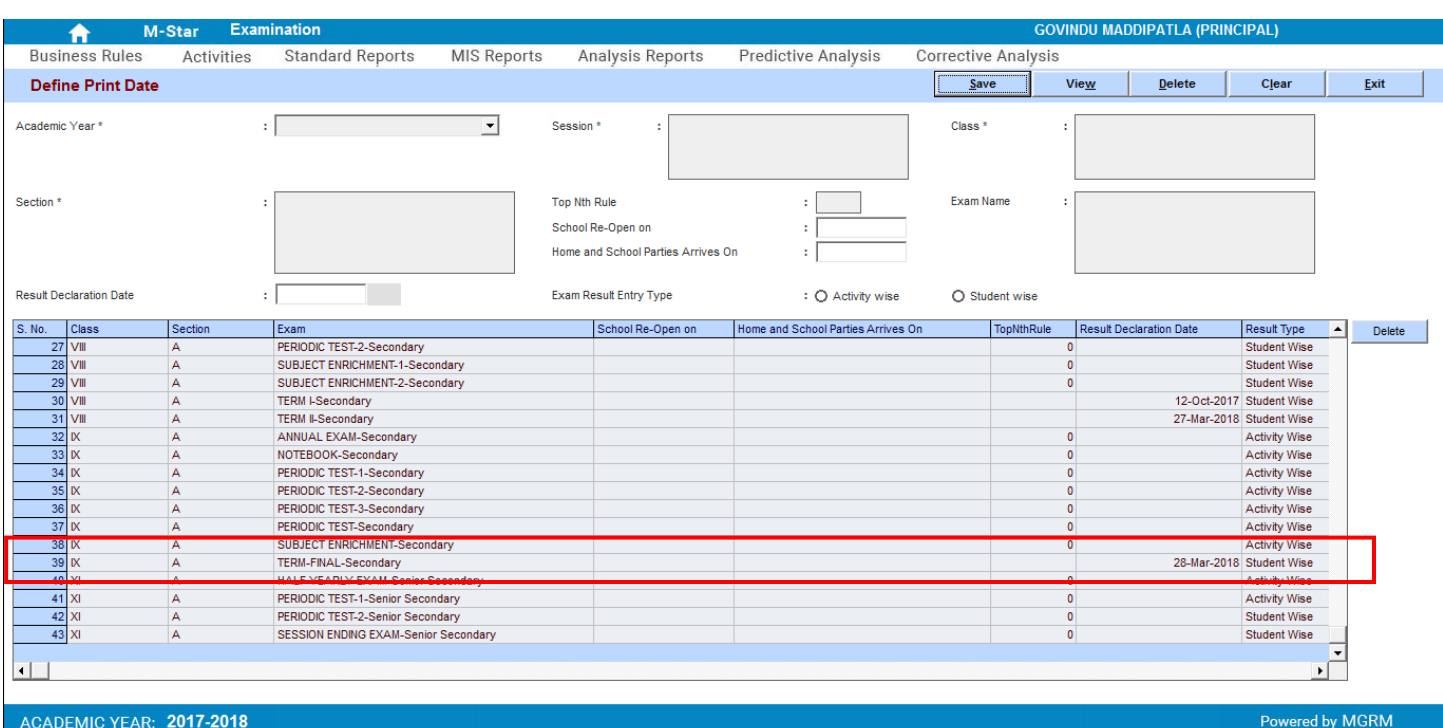

6. And we have to repeat these steps for all Class sections and Exams Names against which we generate the report and we want to show the 'Date'

E.g. If we give the Report cards in Mid-Term and End of Term then we may have to enter this date in Term I and Term II Exams.

7. Now it also depends upon the Report Format that we are using i.e. whether it has a Date field to be shown or not. For Latest CBSE reports this Date is shown in the Report Cards.

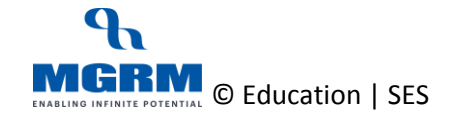

# <span id="page-13-0"></span>**Training Video Links**

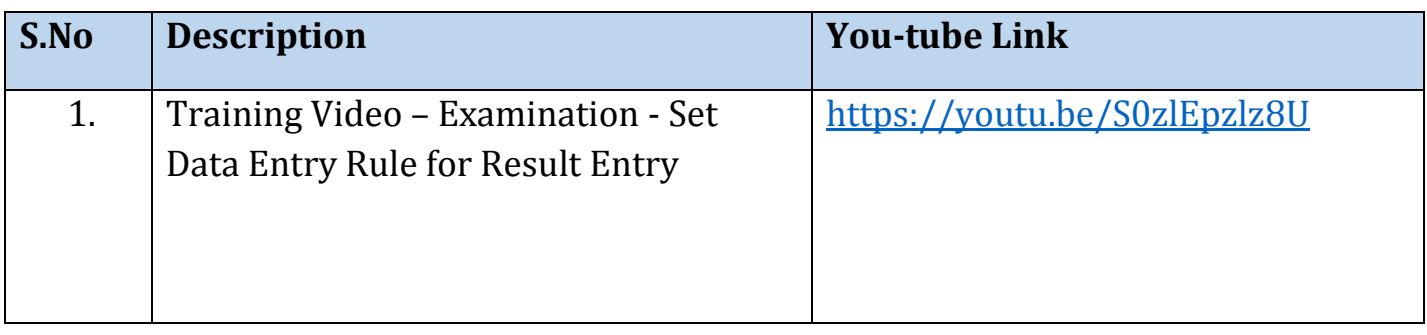

\*\*\* End of Document \*\*\*

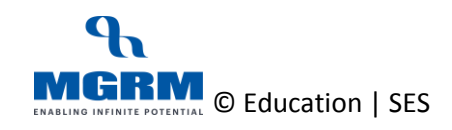